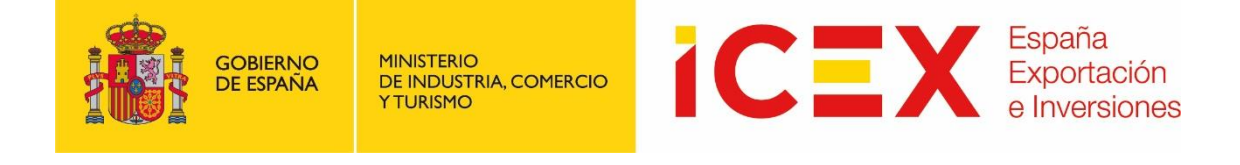

# **OFICINA VIRTUAL: Planes de Empresa I+D de Invest in Spain**

## **MANUAL DE USUARIO**

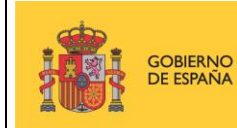

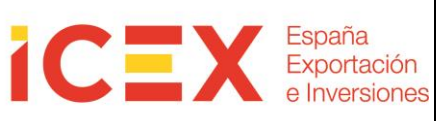

## **INDICE**

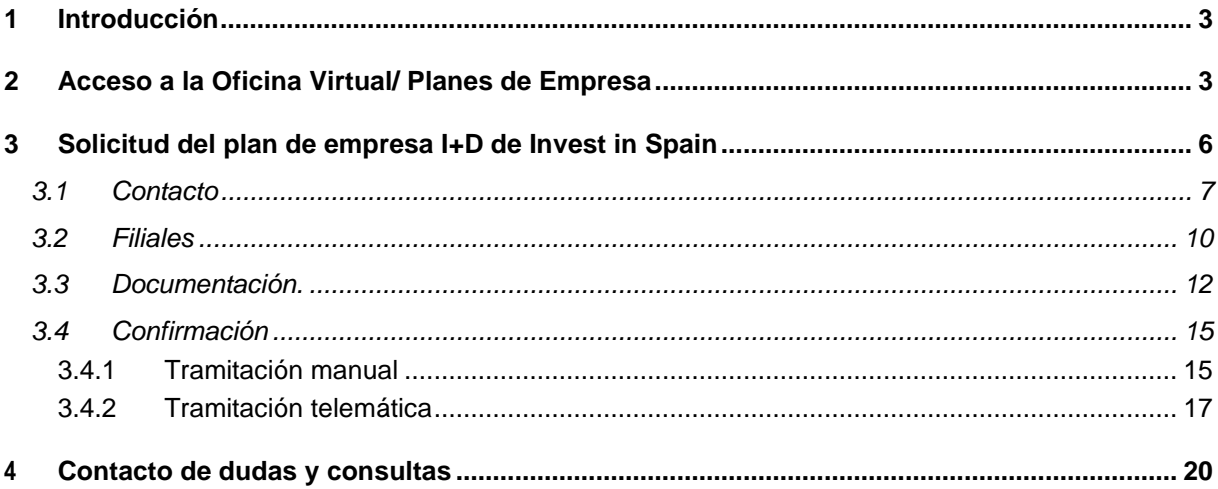

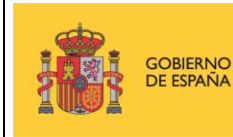

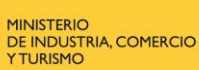

## **1 Introducción**

Este manual corresponde exclusivamente el uso del programa informático mediante el cual pueden presentarse las solicitudes de ayuda y consultar su estado.

Las explicaciones generales sobre las ayudas, los tipos de proyectos, los conceptos objeto de apoyo, la documentación a adjuntar, etc. están descritas en las bases del programa que podrá consultar en el apartado de Programas y servicios de Apoyo en el siguiente enlace

<https://www.icex.es/es/todos-nuestros-servicios>

## **2 Acceso a la Oficina Virtual/ Planes de Empresa**

Para acceder a la Oficina Virtual, nos dirigiremos en primer lugar al portal de ICEX a través de nuestro navegador web mediante la dirección URL:

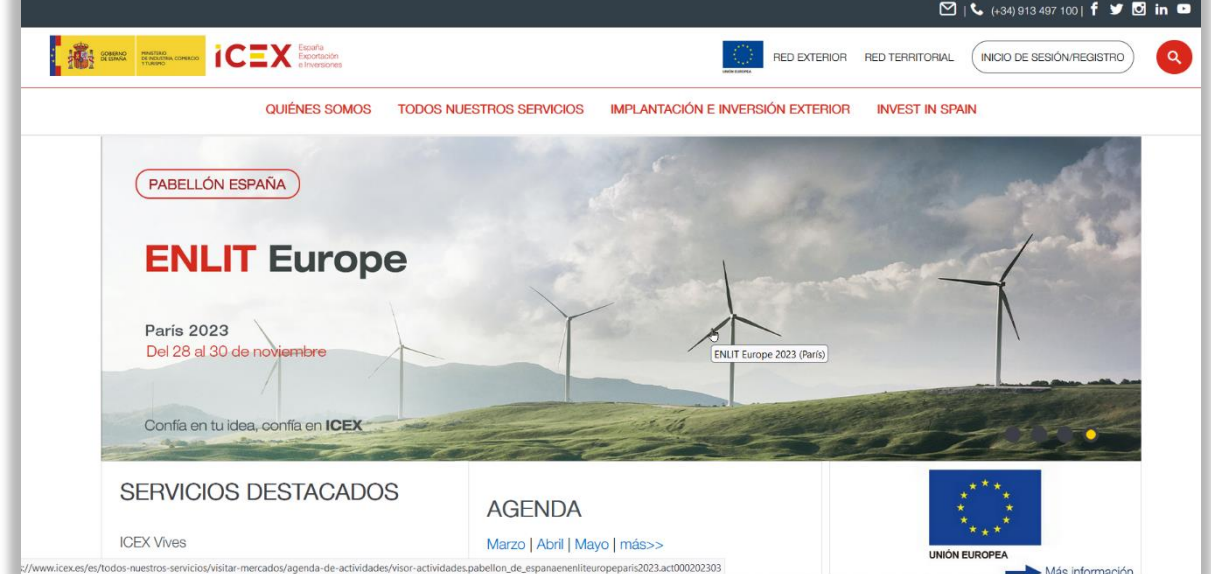

#### **[http://www.icex.es](http://www.icex.es/)**

Si bajamos al área inferior de la página de inicio del portal encontraremos un menú con acceso directo a la oficina virtual:

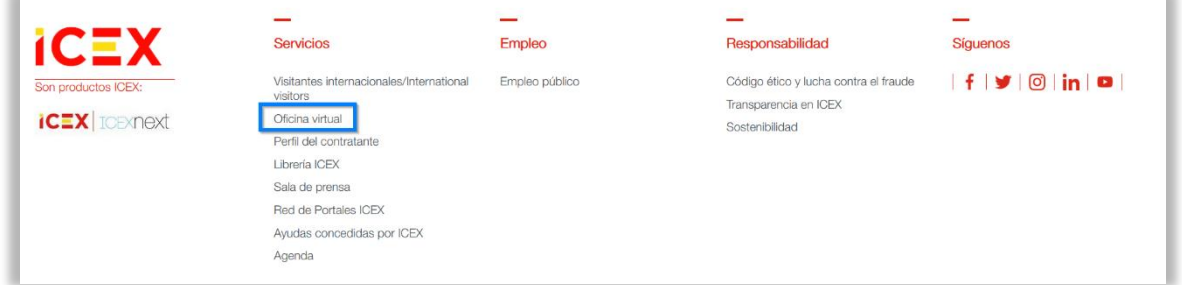

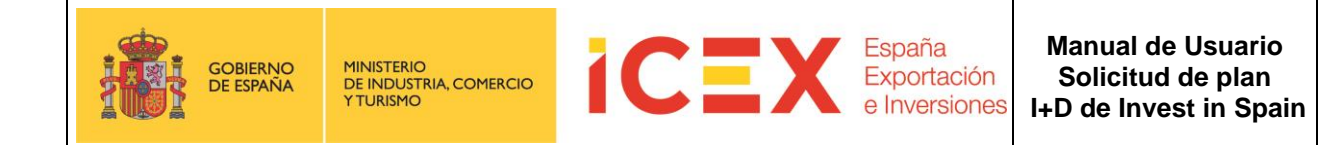

#### También podemos acceder directamente mediante la URL:

#### **[https://oficinavirtual.icex.es](https://oficinavirtual.icex.es/)**

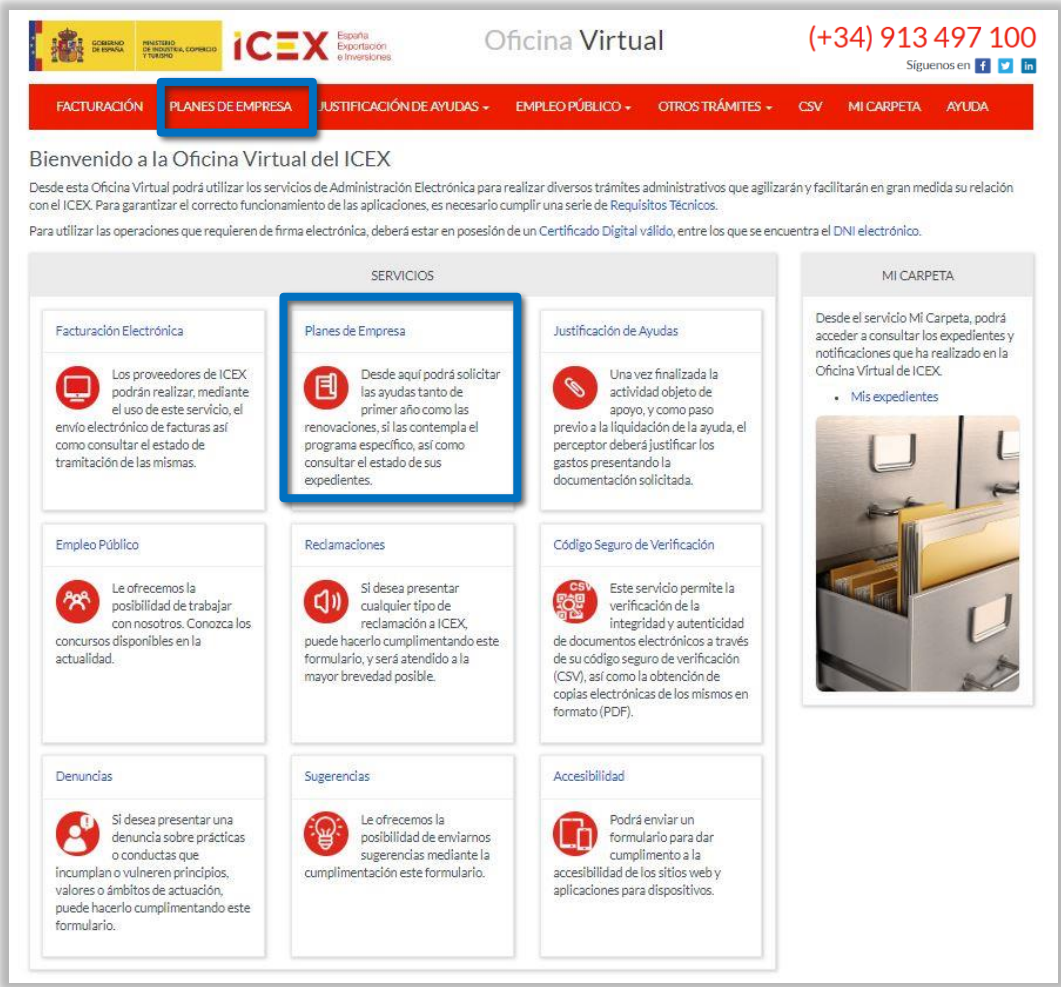

Al hacer clic en "*Planes de empresa*", se muestra una ventana en la que se nos solicitan los datos de acceso de nuestro usuario del portal de ICEX, y nos explican brevemente los diferentes programas de ayudas que podemos solicitar.

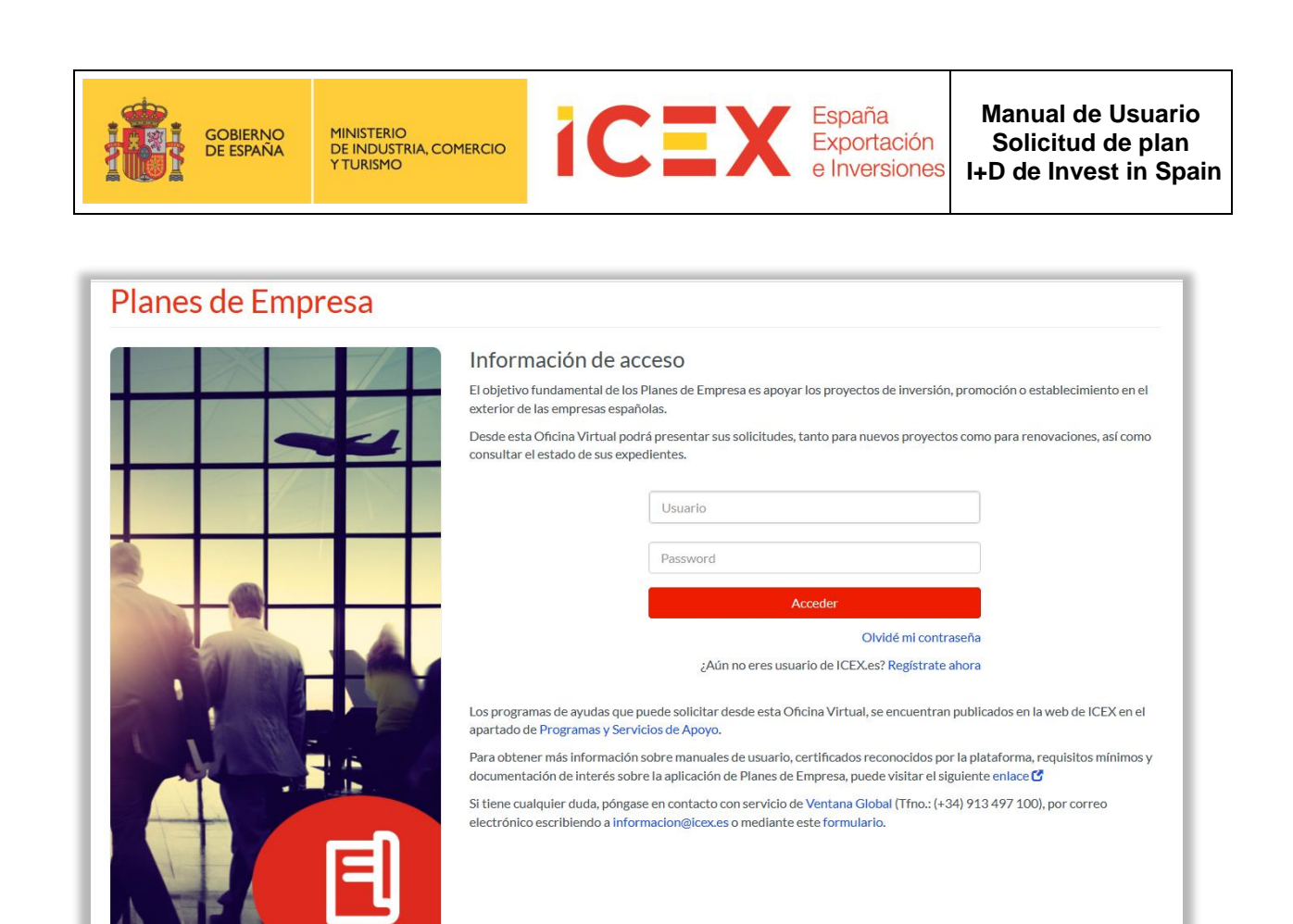

Introduciremos nuestro usuario y contraseña (en caso de no poseer datos de acceso, haremos clic en el enlace *Regístrate ahora)*. En el caso de no recordar la contraseña, tendremos la opción *Olvidé mi contraseña* para obtener de nuevo una contraseña de acceso.

Una vez introducidos nuestros datos de login se mostrará la siguiente ventana:

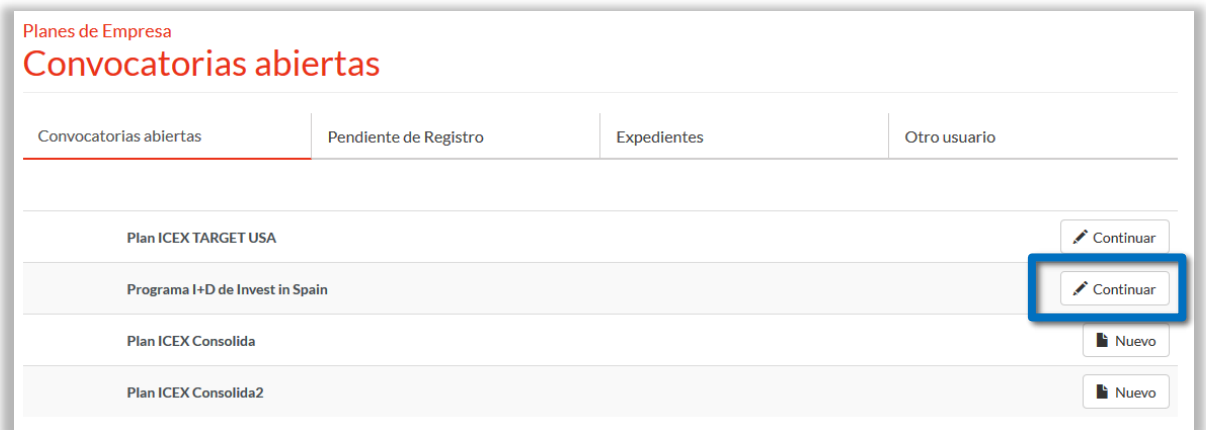

En la misma se mostrarán las convocatorias de ayudas abiertas. Si deseamos crear una solicitud, haremos clic en el enlace **Nuevo** correspondiente a la convocatoria abierta deseada (en nuestro caso, se trata de una solicitud del Programa I+D invest).

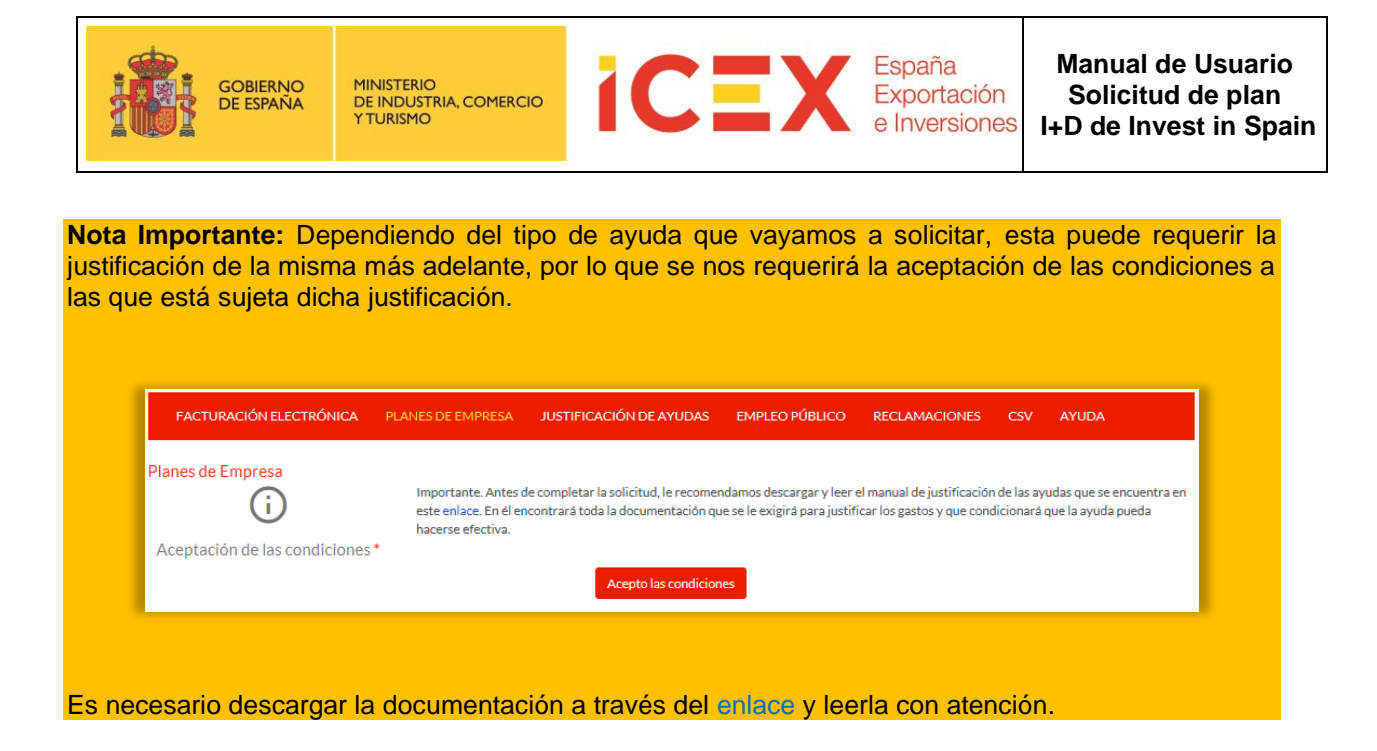

## **3 Solicitud del plan de empresa I+D de Invest in Spain**

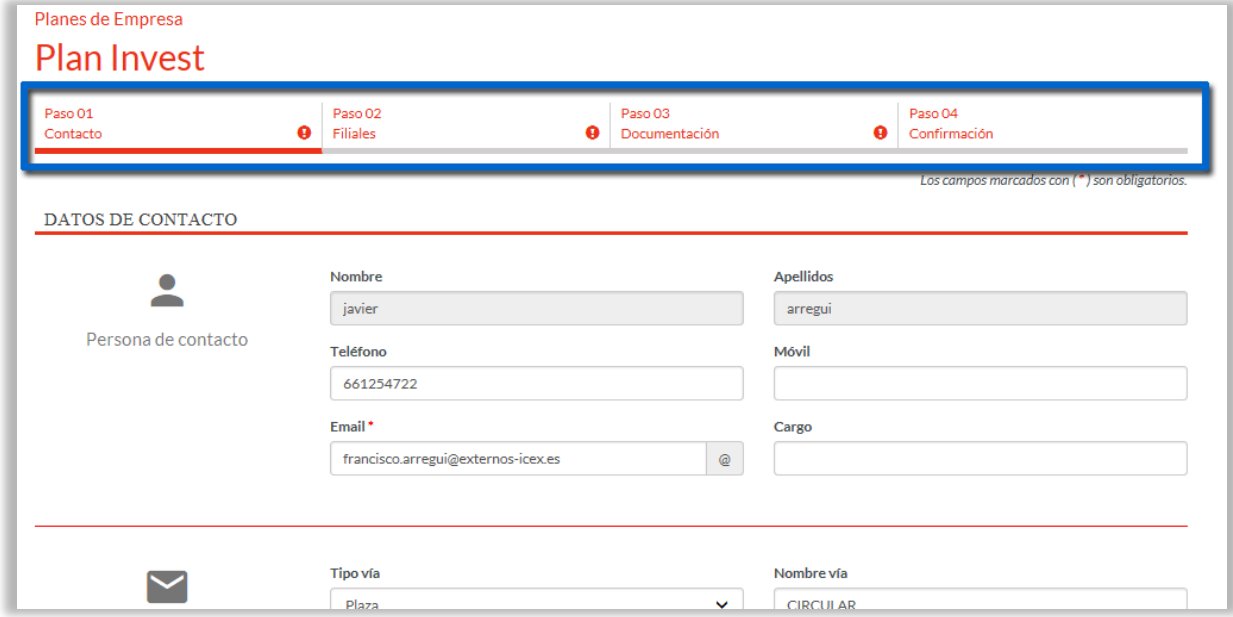

A continuación, se abrirá el formulario de la solicitud:

En la cabecera de este vemos que la solicitud se compone de cuatro pestañas que deberemos completar:

- *Contacto*
- *Filiales*
- *Documentación*
- *Confirmación*

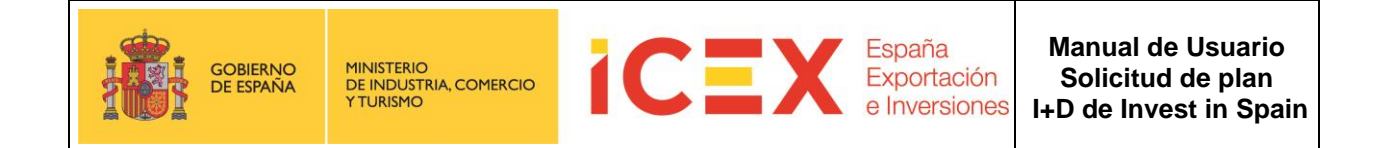

Podremos navegar por los pasos independientemente haciendo clic sobre ellos. Visualmente podemos ver si un paso se encuentra correctamente cumplimentado o no, mediante los siguientes iconos:

- Correcto
- Incorrecto **C**

Existe la posibilidad de ir viendo a medida que se van cumplimentando los pasos, el borrador de la solicitud que se está realizando. Para ello se debe pulsar el botón Borrador.

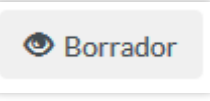

## **3.1 Contacto**

La pestaña de contacto está dividida en dos secciones:

• **Datos de contacto**: en los que terminaremos de completar todos nuestros datos (parte de ellos los toma de nuestro perfil de usuario del portal y aparecen en gris, indicando que no son editables). Los datos correspondientes a la dirección se refieren a la sede a la que pertenece el contacto.

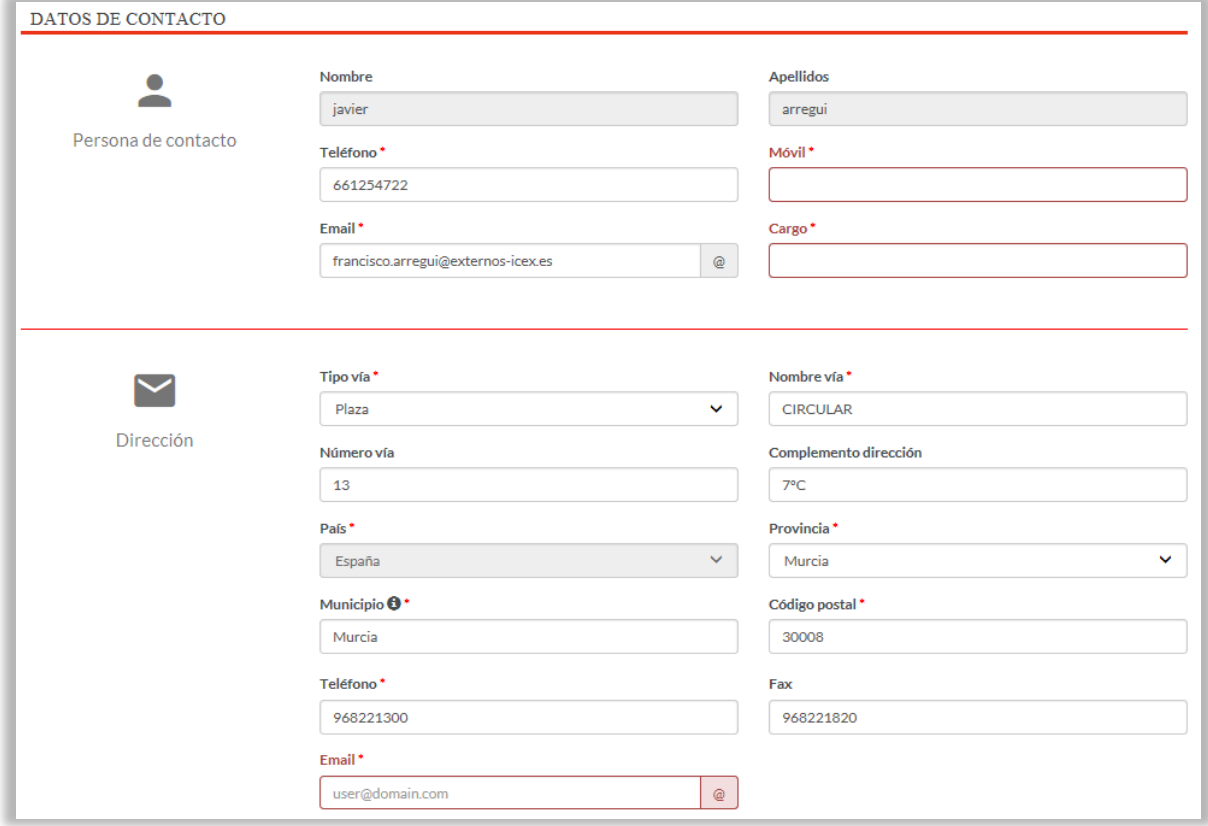

#### **Nota importante:** Todos los campos señalados con un asterisco rojo son obligatorios

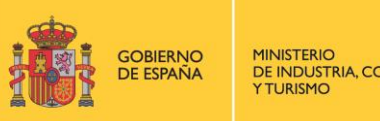

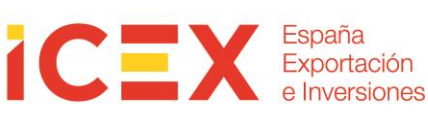

#### • **Sede Social:** donde introduciremos los datos generales de la sede social de nuestra empresa.

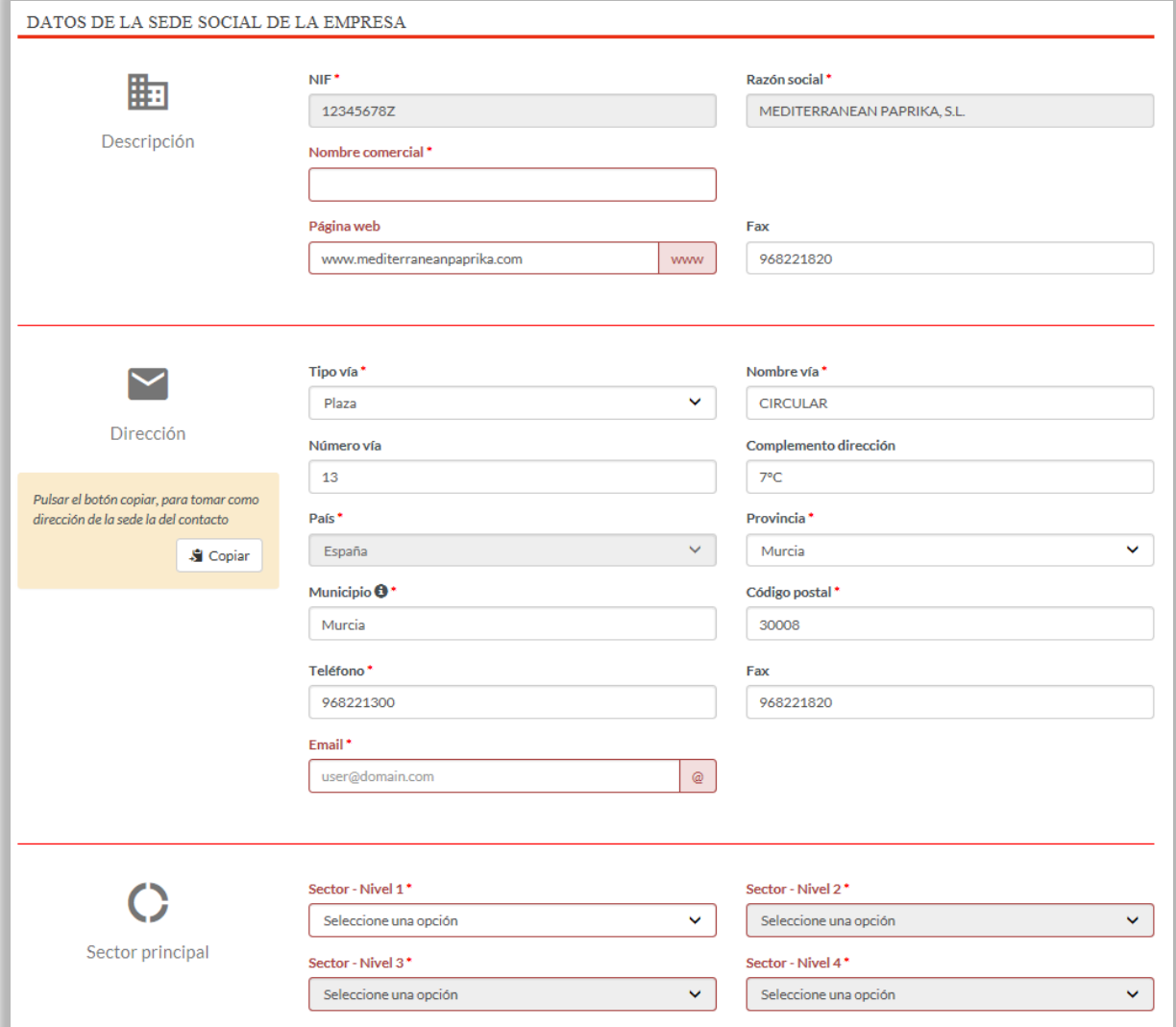

**Nota importante:** El botón Copiar de esta sección completa los datos de dirección de la sede tomando los completados en el contacto.

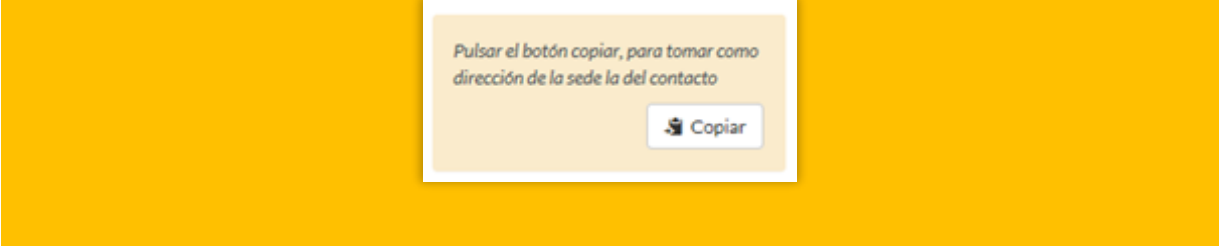

En esta ventana pondremos también especial atención a los campos correspondientes al **Sector Principal**. Es muy importante completarlos correctamente y clasificar bien nuestra actividad económica, a fin de que todo el proceso de trámite de la solicitud sea lo más fácil, correcto y rápido posible.

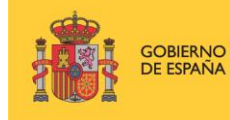

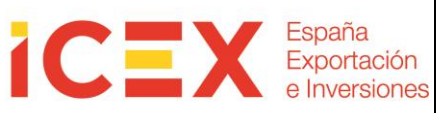

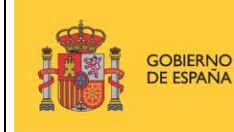

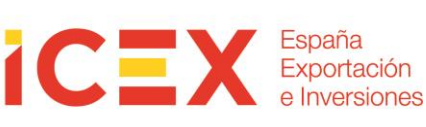

La clasificación es jerárquica, por lo que comenzaremos completando el **Sector Nivel 1**, seguiremos con el **Sector nivel 2**, en el que se desglosa el primer nivel, y así sucesivamente hasta llegar a completar el nivel 4.

Los cuatro niveles **son obligatorios** y es nuestra responsabilidad completarlos correctamente a fin de que el posterior análisis y tramitación de la solicitud sea efectiva.

Una vez completados todos los datos obligatorios haremos clic en el botón **Siguiente.**

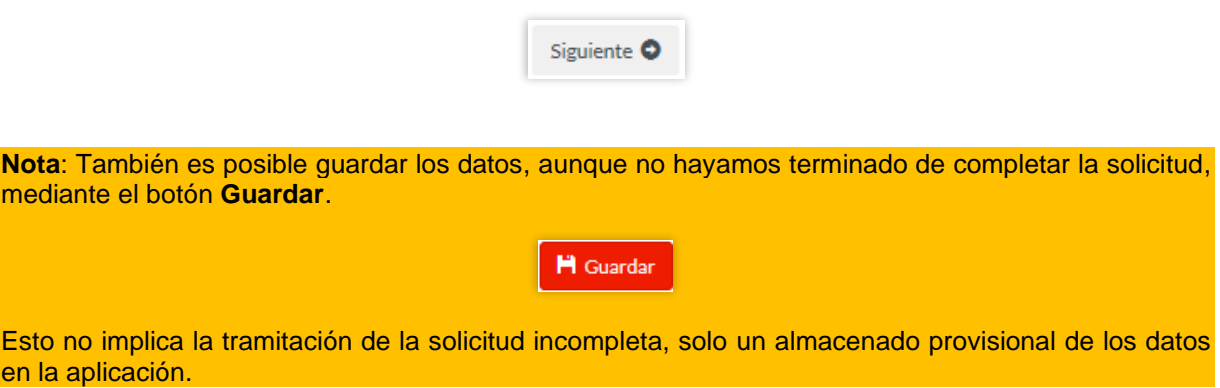

## **3.2 Filiales**

En esta pestaña detallaremos los datos, de la empresa filial en España, que opta a la ayuda. Tenemos tres secciones de información a completar:

• **Datos de la empresa beneficiaria constituida en España.**

Introduciremos el **NIF**, el nombre de la **Empresa beneficiaria constituida en España**, **dirección**, **teléfono** y **correo electrónico**.

También es necesario completar el **número de empleados** de la filial española, así como su **fecha de constitución**, **su capital social** y el **porcentaje de la empresa matriz** en el capital de esta.

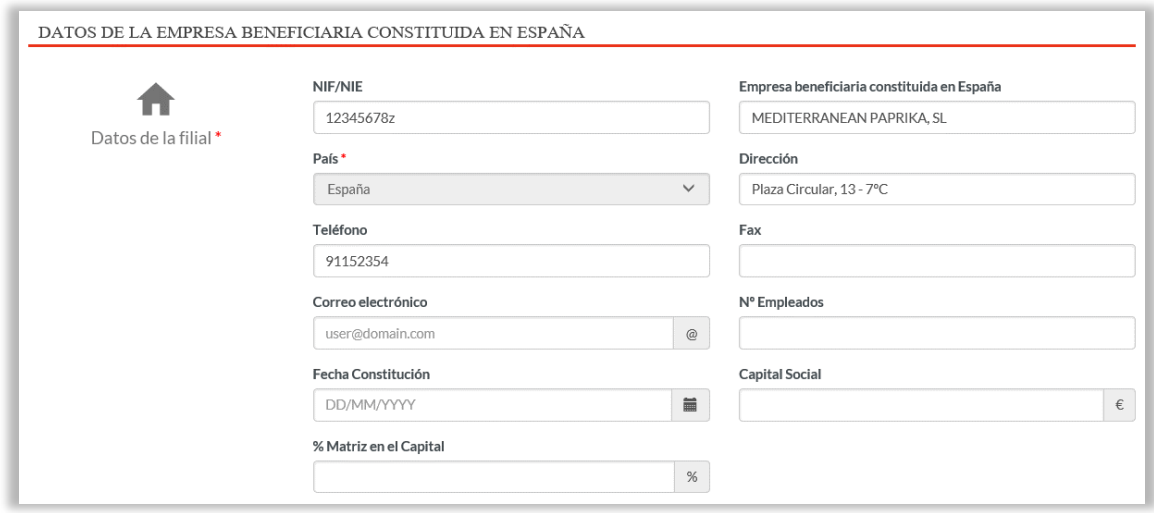

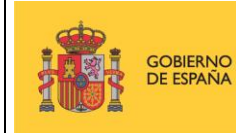

#### • **Propuesta de actuación para los próximos años**

En esta sección detallaremos cual es nuestro plan estratégico en dicho plazo de tiempo, cómo se llama, cuál es el importe, desglosando el presupuesto y en qué lugar se desarrollará el mismo.

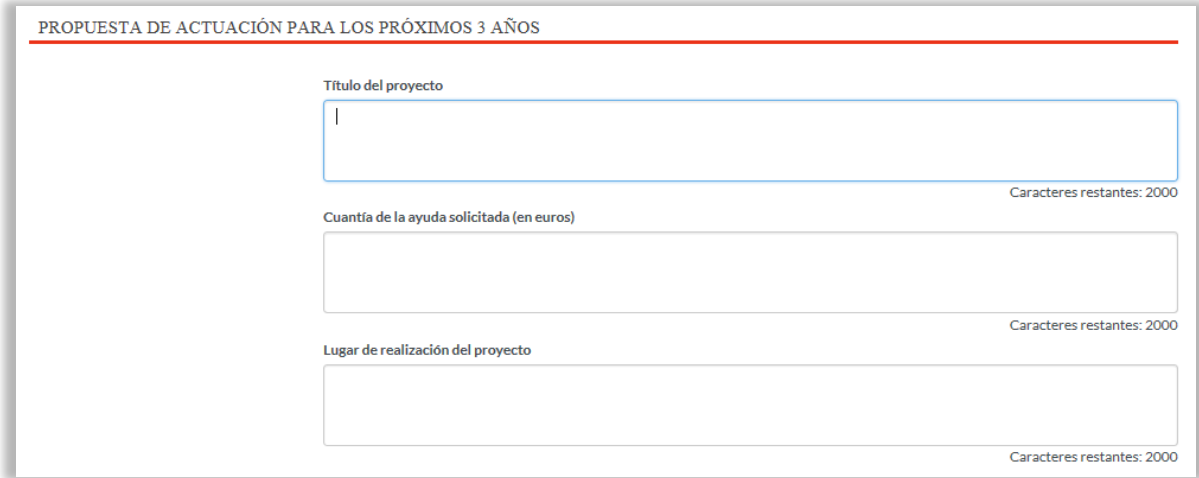

#### • **Presupuesto estimativo**

En esta sección detallaremos cual es el presupuesto estimado para desarrollar las acciones detalladas en la sección anterior desglosado por conceptos de gasto.

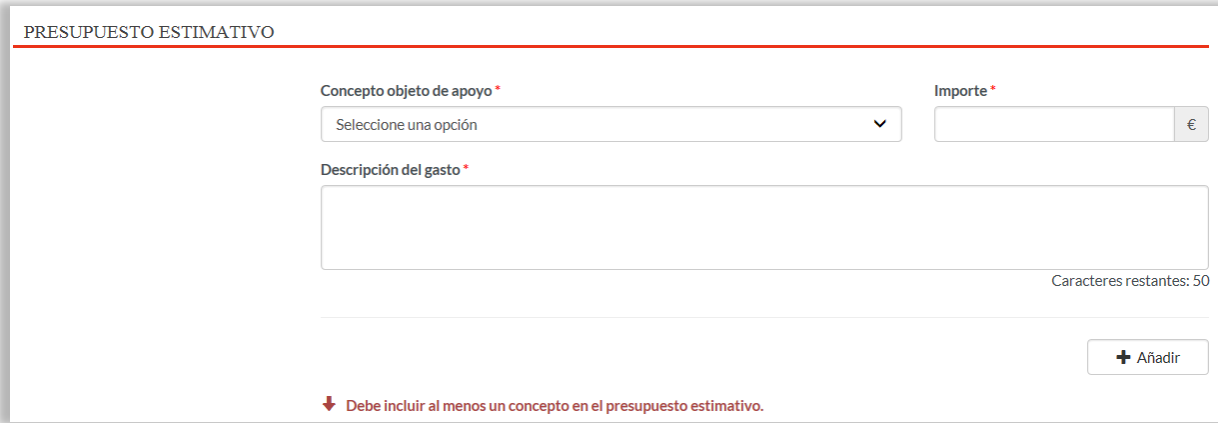

Para introducir un concepto de gasto procederemos a completar los tres campos asociados al mismo. En el campo **Concepto objeto de apoyo** elegiremos uno de los siguientes elementos disponibles:

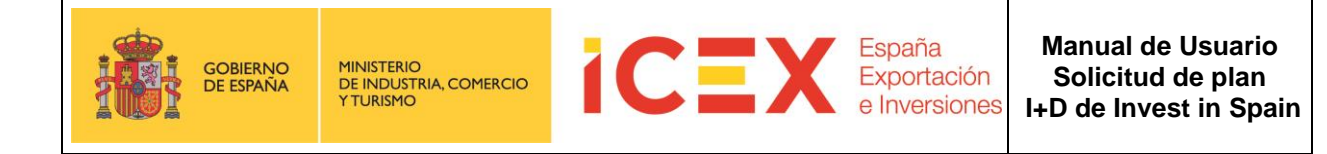

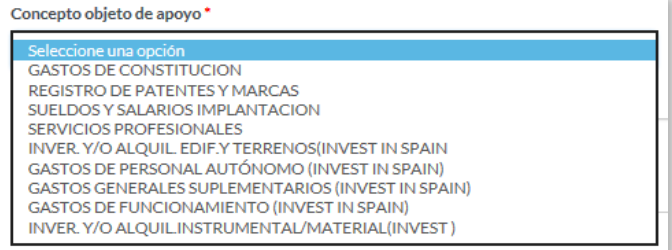

El campo **importe** lo debemos introducir **siempre en euros.** A continuación, introduciremos una breve descripción del mismo en el campo **Descripción del gasto.**

#### **Los tres campos son obligatorios.** Una vez completados haremos clic en el botón

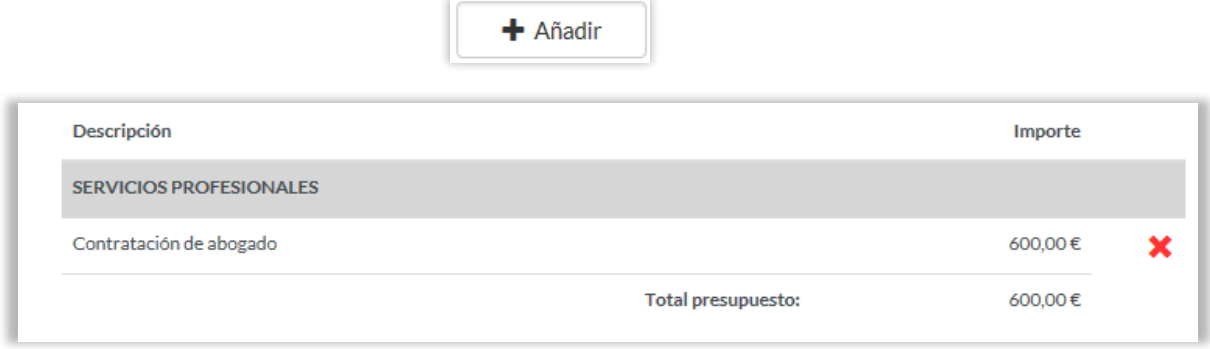

Con lo que se añadirá dicho concepto de gasto a la sección. Repetiremos el proceso por cada concepto de gasto hasta dejar definido el presupuesto.

Una vez introducidos los distintos conceptos de gasto que componen nuestro presupuesto, pasaremos a la siguiente pestaña mediante el botón **Siguiente**

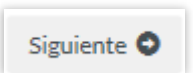

#### **3.3 Documentación.**

En esta pestaña incluiremos la documentación de carácter no obligatorio, para solicitar el plan. En el caso de I+D Invest:

- **Anexo A - Datos de la empresa y del proyecto.** Datos económicos/financieros de la empresa. Descripción y objetivos del proyecto, así como la información técnica del proyecto.
- **Declaración responsable ayudas de Mínimis.** Declaración Responsable de las ayudas recibidas sujetas al régimen de Minimis
- **Declaración responsable sobre requisitos:** Declaración Responsable sobre el cumplimento de Ayudas Concurrentes y otros requisitos que se detallan en el documento
- **Otra documentación Adicional:** Otra documentación que el solicitante considere de interés, por ejemplo, acuerdos de colaboración. En este apartado no se admiten memorias técnicas o económicas del proyecto. **Toda la Información técnica del proyecto deberá detallarse en el Anexo A**

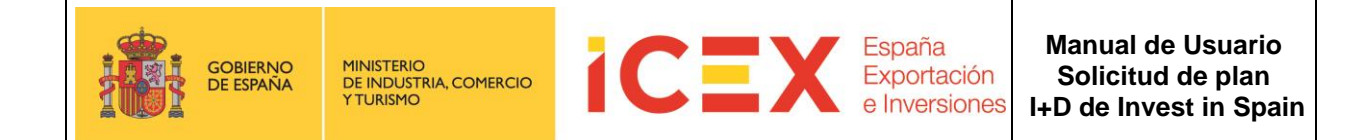

Para adjuntar estos documentos, en el campo **Tipo de Documento** seleccionaremos la documentación que vamos a adjuntar de la anteriormente reseñada.

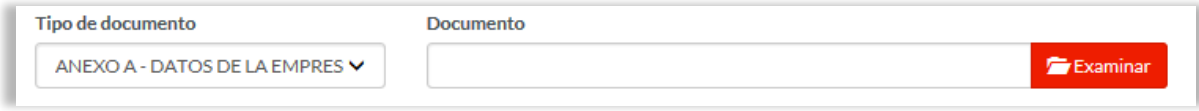

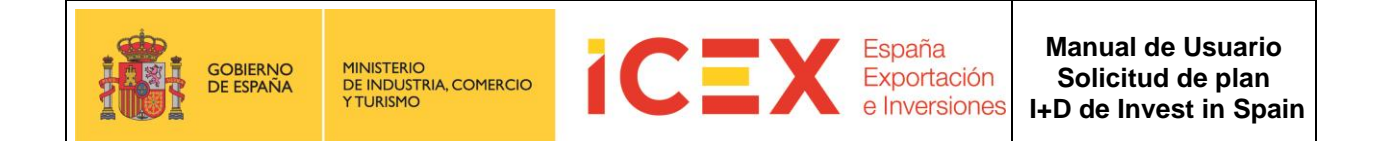

A continuación, haremos clic en el botón **Examinar**, lo que abrirá un proceso del Explorador de archivos para que podamos buscar el archivo que deseamos subir desde nuestro ordenador.

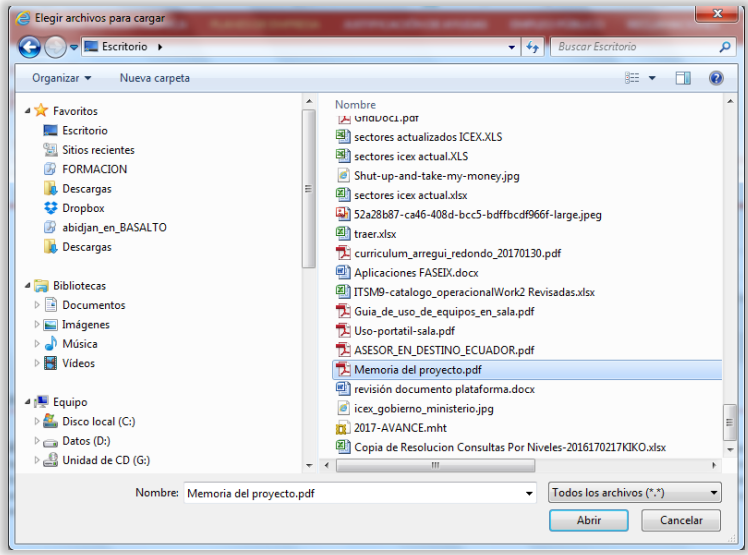

Los formatos permitidos de documentos son Office/OpenOffice, PDF e imágenes, aunque recomendamos subir los documentos en **formato PDF.**

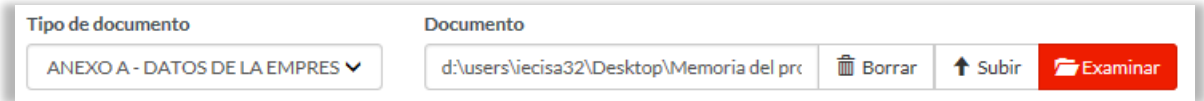

Haremos clic en el botón **Subir** y el documento quedará adjuntado a la solicitud.

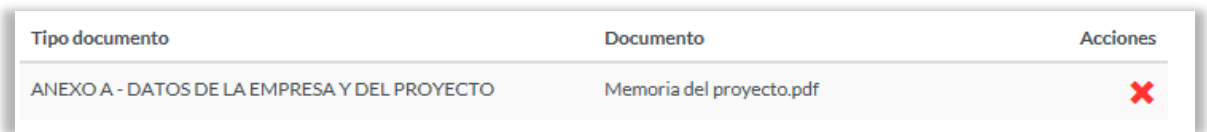

Repetiremos la operación hasta adjuntar todos los documentos que se nos requieren con nuestra solicitud.

En **Autorizaciones** marcaremos la casilla dando nuestro consentimiento a la consulta de los datos de nuestra empresa a la Seguridad Social y la Agencia tributaria a efectos de las comprobaciones necesarias para la aprobación de las ayudas

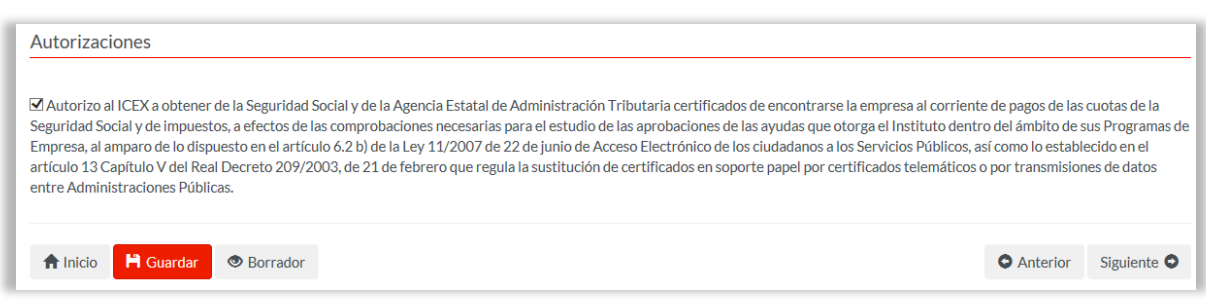

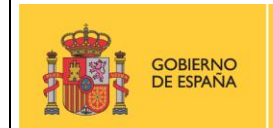

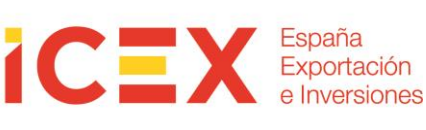

Una vez marcada haremos clic en el botón **Siguiente**

## **3.4 Confirmación**

En este último paso deberemos elegir el tipo de tramitación de los datos de la solicitud.

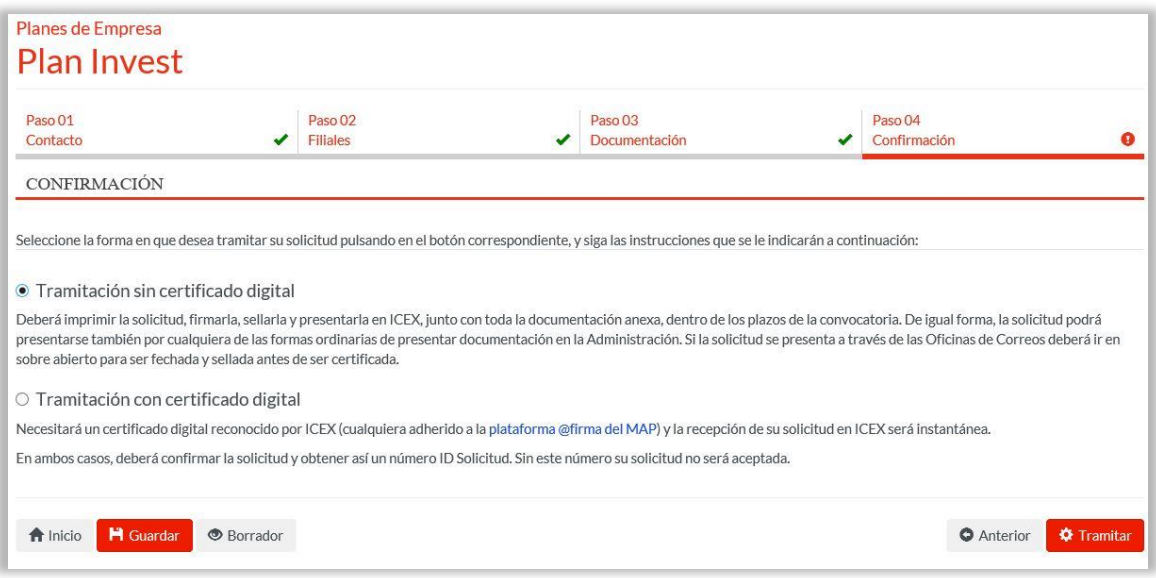

Para ello, seleccionaremos el tipo de tramitación. Hay dos modalidades:

- **Tramitación sin certificado digital**. Por medio de la cual obtendremos una copia impresa de la solicitud que firmaremos y sellaremos para presentarla físicamente en ICEX, con toda la documentación anexa requerida.
- **Tramitación con certificado digital:** Nos permite presentar la solicitud online. Para ello **es necesario tener un certificado digital válido** y admitido por ICEX (cualquiera adherido a la plataforma **@firma** del MAP)

En ambos casos, deberá confirmar la solicitud y obtener así un número **ID Solicitud. Sin este número su solicitud no será aceptada.**

#### **3.4.1 Tramitación manual**

Si elegimos la **opción Manual,** y hacemos clic en el botón **Tramitar** la aplicación nos conducirá a un **borrador** del documento de la solicitud que podremos imprimir**.** Es conveniente leer todo el documento para asegurarnos de que todos los datos son correctos.

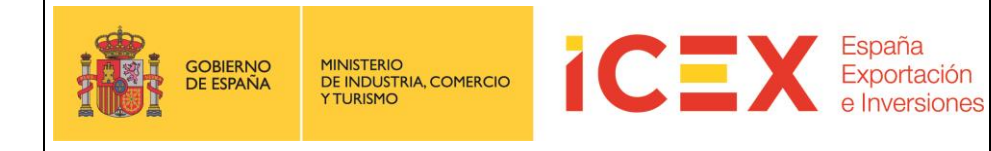

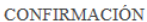

Ahora puede confirmar su solicitud. Una vez confirmada, se le asignará un código de solicitud, y podrá imprimir su copia (IMPORTANTE: Si no entrega en el ICEX el formulario firmado y sellado, dentro del plazo, su solicitud no será admitida).

Si no visualiza correctamente el pdf en la página del navegador, puede descargar el documento pulsando en el siguiente enlace ICEXPE\_INV\_2017022065.pdf

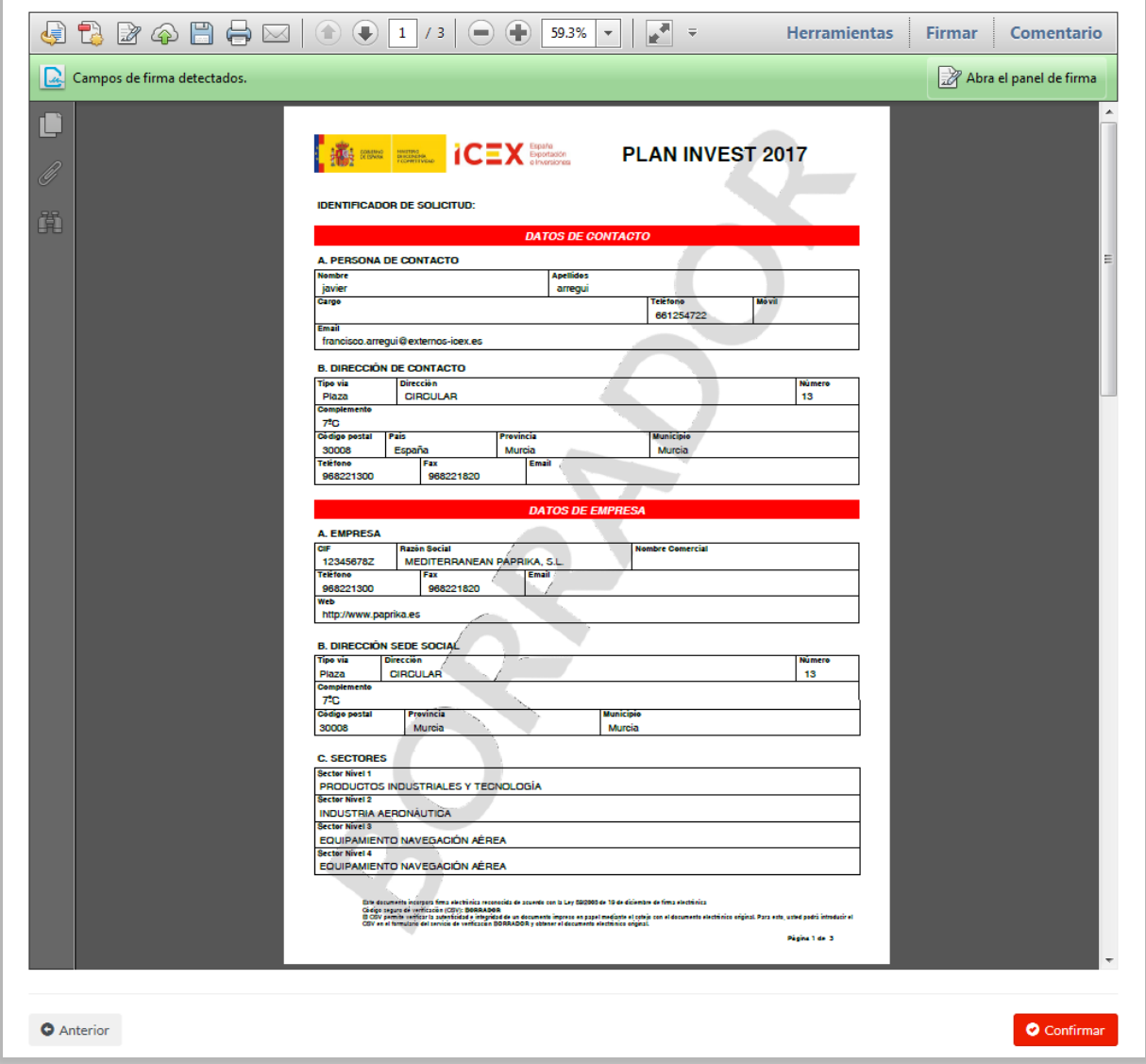

Si hacemos clic en confirmar, se mostrará el documento definitivo con el **ID de la solicitud en la cabecera.** Que deberemos presentar en ICEX con la **documentación requerida adjunta impresa**.

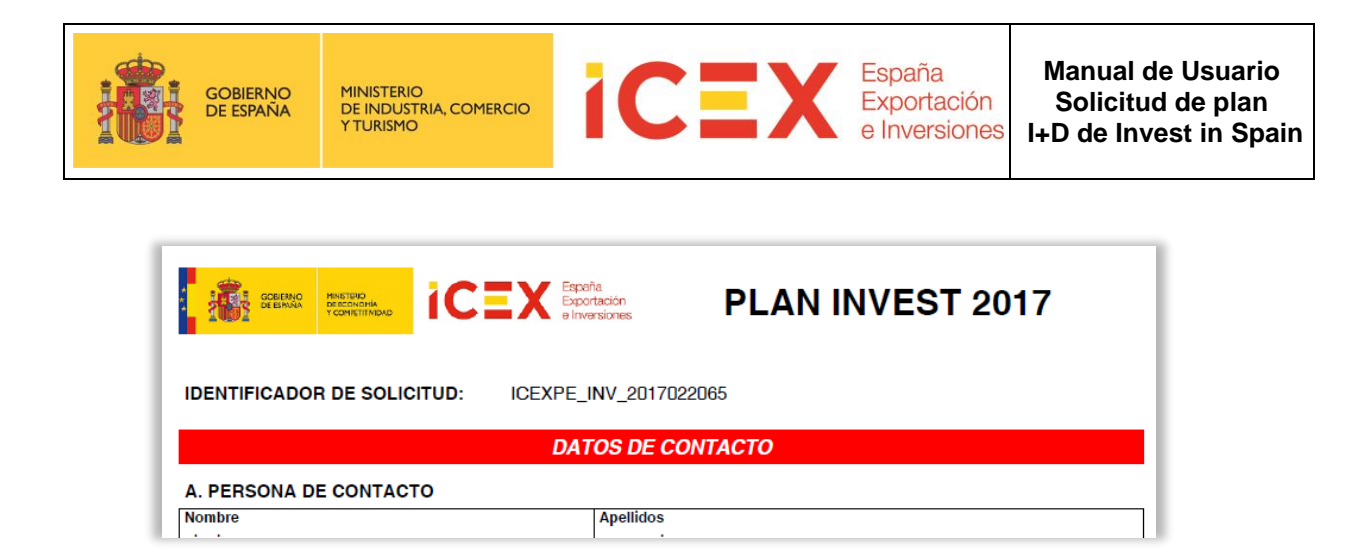

Toda esta información (solicitud y acuse de recibo), se enviará mediante correo electrónico a la dirección indicada en el formulario.

#### **3.4.2 Tramitación telemática**

**Si seleccionamos la opción Telemática** para presentar la solicitud online**,** y hacemos clic en **Tramitar**

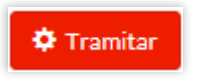

Se iniciará la aplicación de tramitación. En algún momento durante el proceso puede mostrarse algún mensaje de confirmación de ejecución de la tramitación. Haremos clic en continuar y/o ejecutar cuando nos lo solicite.

Una vez terminado el proceso, nos mostrará un **borrador** de la solicitud en formato PDF. Es conveniente leer todo el documento para asegurarnos de que todos los datos son correctos.

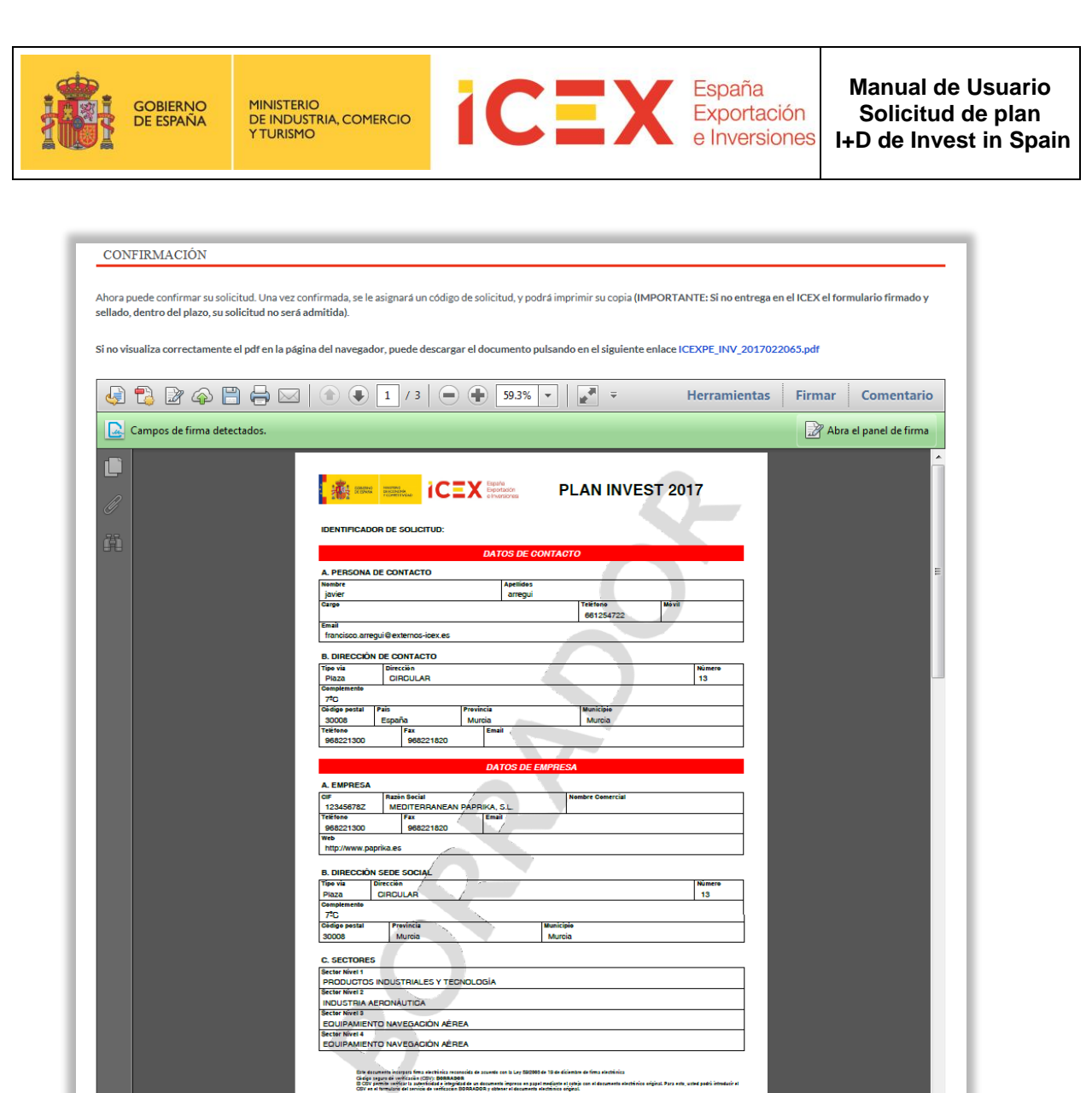

Si todo es correcto haremos clic en el botón **Firmar y Enviar**

Al hacerlo, la aplicación nos pedirá nuevamente permisos de ejecución y a continuación nos solicitará el certificado digital para firmar la solicitud.

.<br>Ngjartas 3

**A** Firmar

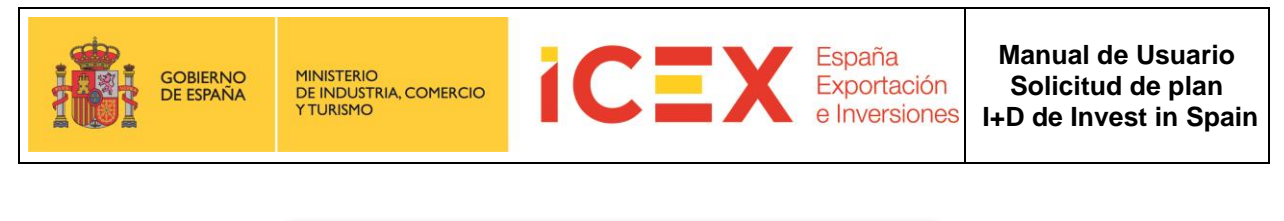

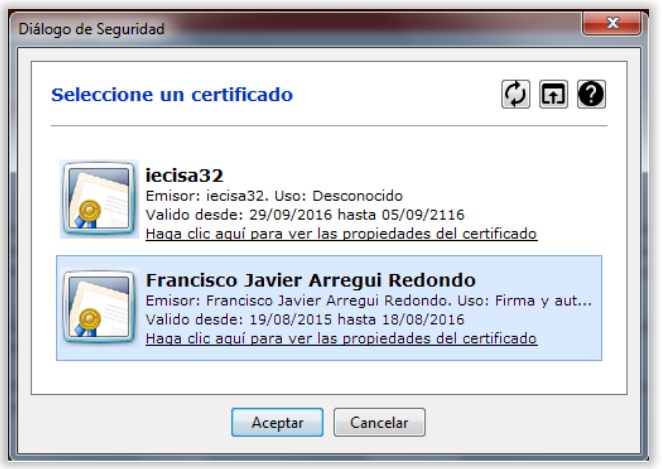

Tras seleccionar el certificado y hacer clic en **Aceptar**, se completará el proceso de solicitud, mostrándonos la aplicación, el siguiente acuse de recibo, en el que se confirma la tramitación, y el pdf definitivo de la solicitud, que podremos **guardar** en nuestro ordenador o **imprimir**.

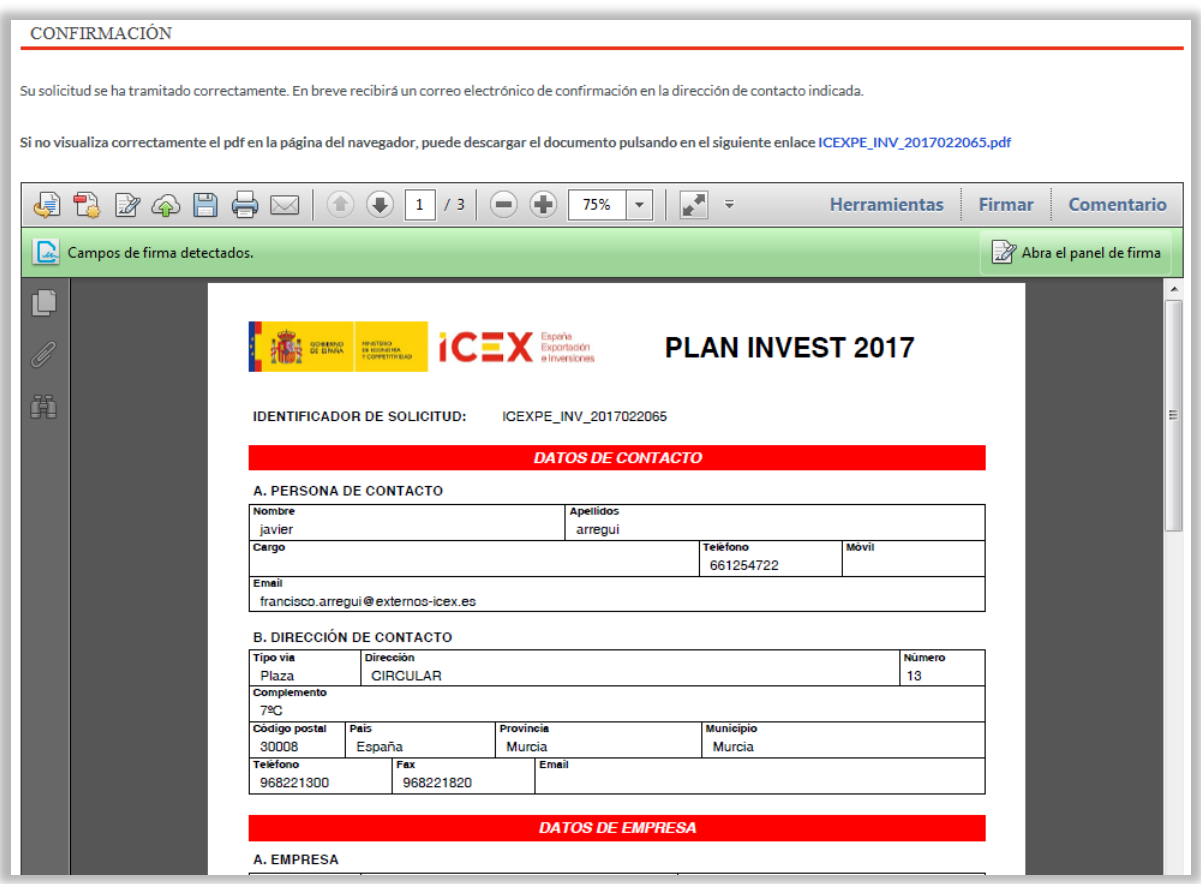

Toda esta información (solicitud y acuse de recibo), se enviará mediante correo electrónico a la dirección indicada en el formulario.

**Nota**: Es importante anotar la referencia del documento de solicitud que se ha generado al realizar la tramitación. Se muestra en la cabecera del documento

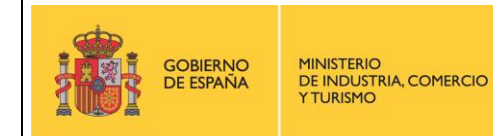

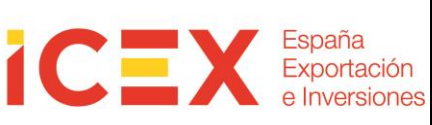

## **4 Contacto de dudas y consultas**

Para cualquier duda o consulta, contactar con el **Servicio de Ventana Global de la Secretaría de Estado de Comercio Exterior**, a través de:

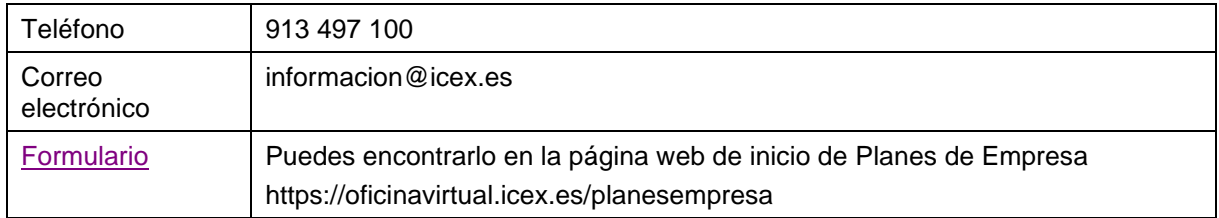